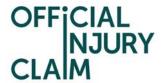

# Claimant Representative Registration - Quick Reference Guide

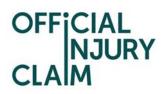

### Contents

| 1 Introduction                                   | 3 |
|--------------------------------------------------|---|
|                                                  |   |
| 2 Creating a registration user account           | 3 |
|                                                  |   |
| 3 Creating and submitting a registration request | 9 |

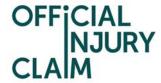

#### 1 Introduction

The aim of this document is to provide clear, unambiguous guidance for Claimant representatives when creating a registration request for using the on-line service portal. Once registration has been successfully completed and a request approved, a Claimant representative will be able to create personal injury claims caused by a road traffic accident on behalf of their clients (effective from 6 April 2020).

#### 2 Creating a registration user account

A Claimant representative will be able to access the on-line service via the following link:

#### https://www.officialinjuryclaim.org.uk/

Here you will arrive at the website landing page. Click Claimant representatives 'Find out more', so you can start the registration process for the on-line service:

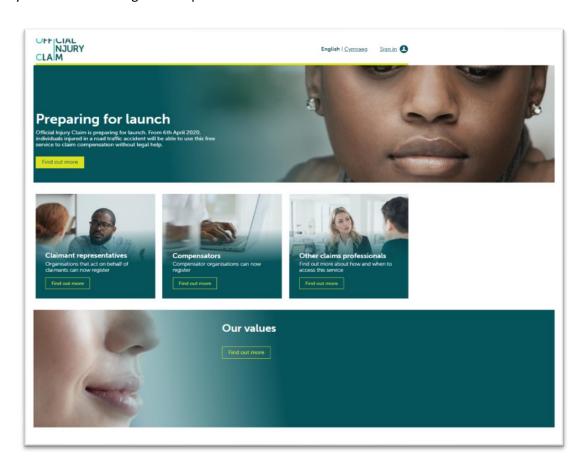

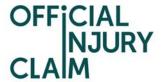

The next screen provides further information relating to the registration process and some Frequently Asked Questions. Click 'Register' when ready:

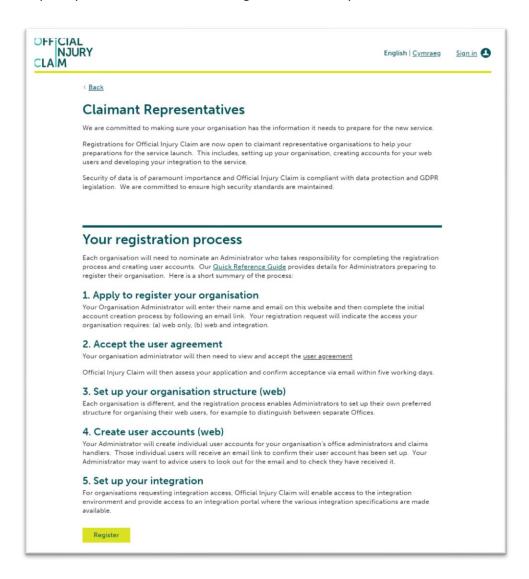

On the next screen, enter the following details:

- Forename;
- Surname;
- Email address;

Then confirm your email address and click 'Submit':

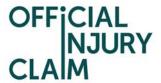

| OFFICIA<br>NJU<br>CLAIM |                                                                                                    |  |
|-------------------------|----------------------------------------------------------------------------------------------------|--|
|                         | < Back                                                                                                    |  |
|                         | Claimant Representative registration                                                                                                    |  |
|                         | This page is for Organisation Administrators only. All other users will be set up by their Administrator and do not need to provide their details here.                                                                                      |  |
|                         | If you are your organisation's appointed Administrator, provide your details here and Official Injury Claim will email you a link to complete your registration application.                                                                 |  |
|                         | The Organisation Administration Quick Reference Guide provides information about how to administer your organisation's web access and the [SEE OPS/INTEG DOC] provides information about integration setup. For further support, Contact Us. |  |
|                         | Forename Surname                                                                                                    |  |
|                         | Email                                                                                                    |  |
|                         | Confirm Email                                                                                                    |  |
|                         | <u>Clear</u> Submit                                                                                                    |  |

The following confirmation screen will be displayed:

## Registration request submitted successfully

Please check your emails to continue the registration process.

An email will be sent to the email address you have entered previously. This email will have instructions on how to proceed to create your user log-in credentials. Once you have opened the email, click the 'Activate Account' link:

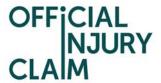

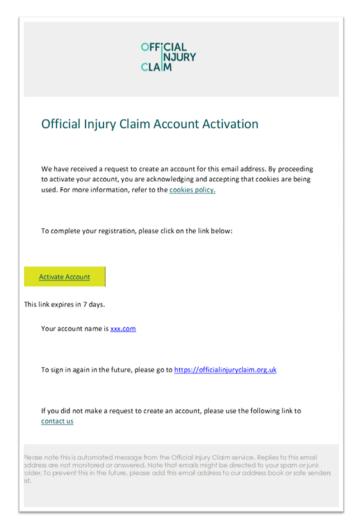

The following screen will be displayed. Create a password observing the following requirements:

- Password must be at least 8 characters in length;
- Password must contain a lowercase letter;
- Password must contain an uppercase letter;
- Password must contain a number;
- Password must contain a symbol;
- No parts of your user name should be part of the password;
- Password does not include your first name or last name.

Enter the password again in the 'Repeat new password' box, then choose a 'forgot password question' from the drop-down menu choices shown and an answer to that question.

Choose one of the images shown by clicking on it (a tick will appear) then click 'Create My Account':

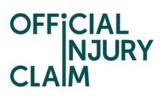

|          | Password requirements: at least 8 characters, a lowercase letter, an uppercase letter, a number, a symbol, no parts of your username, does not include your first name, does not include your last name. Your password cannot be any of your last 4 passwords. |
|----------|----------------------------------------------------------------------------------------------------|
|          | Repeat new password                                                                                                    |
| <b>(</b> | Choose a forgot password question                                                                                                    |
|          | What is the food you least liked as a child?                                                                                                    |
|          | Answer                                                                                                    |
|          |                                                                                                    |
|          | Click a picture to choose a security image                                                                                                    |
|          | Click a picture to choose a security image  Your security image gives you additional assurance that you are logging into Okta, and not a fraudulent website.                                                                                                   |
|          | Your security image gives you additional assurance that you are logging                                                                                                    |
|          | Your security image gives you additional assurance that you are logging                                                                                                    |
|          | Your security image gives you additional assurance that you are logging                                                                                                    |
|          | Your security image gives you additional assurance that you are logging                                                                                                    |

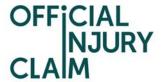

On the next screen you will be asked to enter an authentication code. Click the 'Send email' box.

An email will be sent to the email address you have entered previously. This email will contain the authentication code. Enter the code in the 'Enter Code' box, check the 'Do not challenge me o this device for the next 28 days' box and then click 'Verify':

| Email                |                             |  |  |  |
|----------------------|-----------------------------|--|--|--|
| Authentication       |                             |  |  |  |
| (w1@claimtest.co.uk) |                             |  |  |  |
| Enter Code           | Send email the next 28 days |  |  |  |
| Verify               |                             |  |  |  |
|                      | Logout                      |  |  |  |

On the next screen, click the icon shown below to start your registration request:

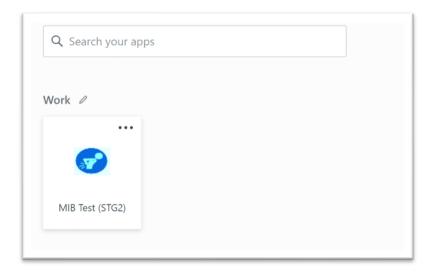

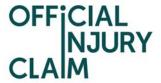

#### 3 Creating and submitting a registration request

On the registration landing page, click the '+Register your organisation' link:

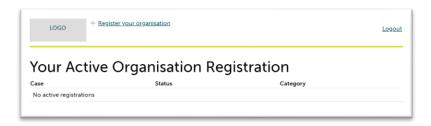

On the next screen, enter the organisation name:

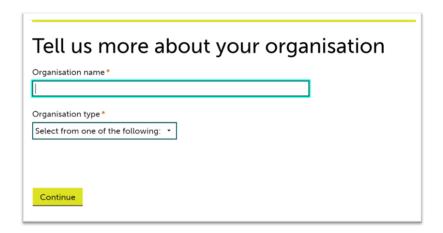

Select the type or organisation from the drop-down menu:

- Law Firm;
- Alternative Business Structure;
- Claims Management Company;
- Other

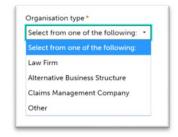

If 'Alternative Business Structure' is selected, then select from:

SRA

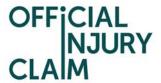

- CILEX
- Bar Standards Board

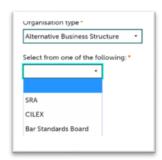

Then click 'Continue'. On the next screen, enter the following:

- Any previous or other trading names;
- Company Website Address;
- ICO Registration Number;
- SRA / Law Society Number

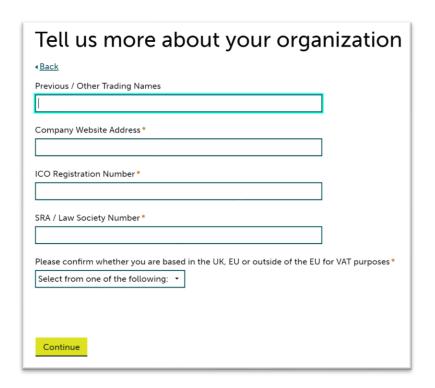

Confirm where your organisation is based by selecting from the drop-down menu:

Based in EU;

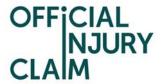

- Based outside of EU;
- Based in UK

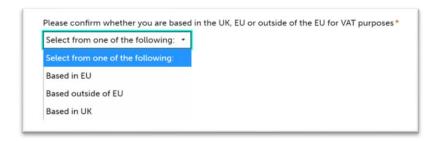

Click 'Continue'. On the next screen, enter your job title and phone number then click 'Continue':

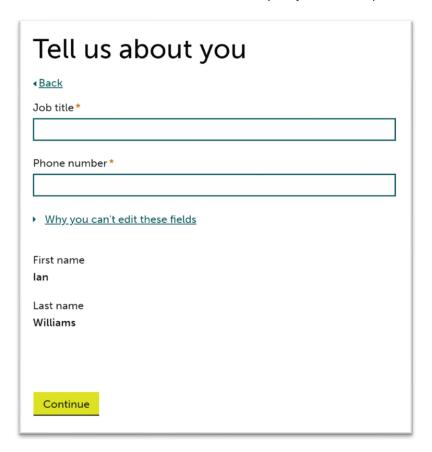

On the next screen, enter the following:

- Office or branch name;
- Telephone number;
- Address details;
- SRA / Law Society Number

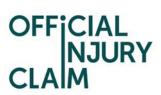

Click the 'Add another office' box to enter additional office/s and repeat these steps. Then click 'Continue':

| Tell us about your office details |
|-----------------------------------|
| ∢ <u>Back</u>                     |
| Add office locations              |
| Office or branch name *           |
|                                   |
| Telephone*                        |
|                                   |
| Postcode*                         |
| Enter UK Postcode Find address    |
| or <u>Enter address manually</u>  |
| SRA / Law Society Number*         |
|                                   |
|                                   |
|                                   |
| Add another office                |
|                                   |
|                                   |
| Continue                          |

On the next screen, select your default / main office and click 'Continue':

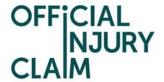

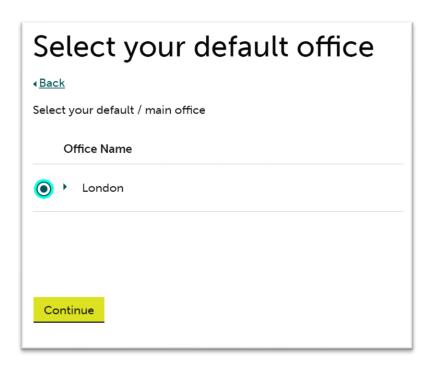

On the next screen, choose how you wish to be able to access the service by selecting one of the following. Then click 'Continue':

- Web and API;
- Web only

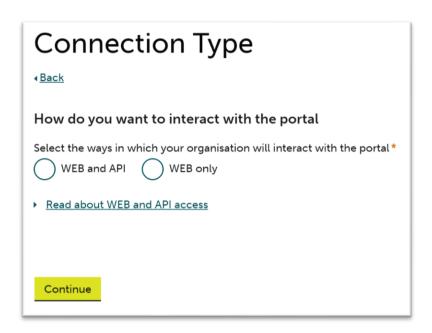

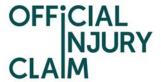

On the next screen, enter the organisation email domain. Click the 'Add another email domain' link to enter additional domains and repeat these steps. Then click 'Continue':

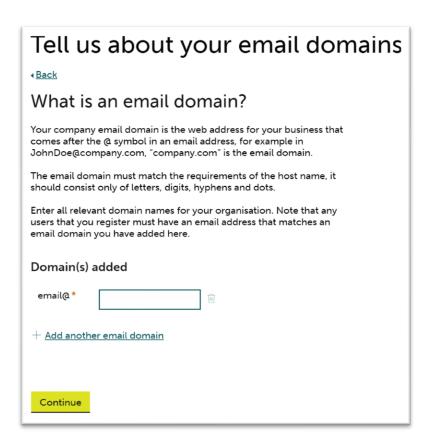

Enter any additional information in the 'Supporting Statement' box you feel is relevant to your registration request. Then click 'Finish':

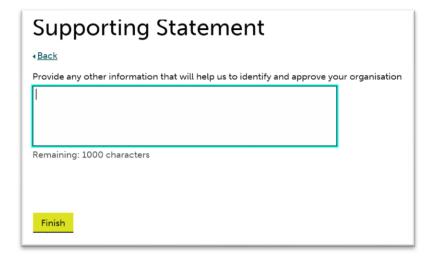

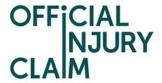

Confirmation of the submission of the registration request will be displayed. Make a note of the submission reference number. Click 'Confirm':

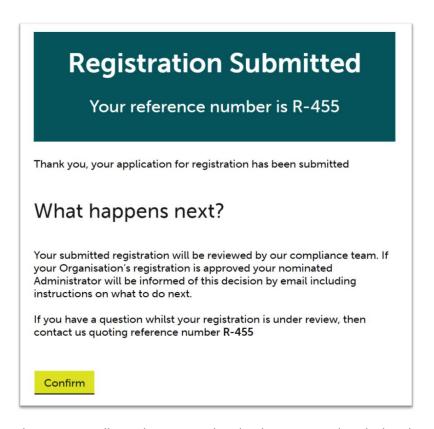

The request will now be reviewed and either approved or declined and an email will be sent to you once all necessary checks have been completed.